## **Changing Family Relationships - Include v1.1.3**

Each organization in a family has a hierarchical relationship to the other members of the family (as applicable). Refer to [Family Organization Relationships](https://wiki.nci.nih.gov/pages/viewpage.action?pageId=357697681) for details. You can change any of these relationships as necessary.

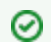

You also can make these changes in the organization record itself. See [Curating Organizations.](https://wiki.nci.nih.gov/pages/viewpage.action?pageId=341184107)

## **How to Change Hierarchical and Functional Relationships**

1. On the main menu, under **Organization Family**, click **List**. The Families page appears.

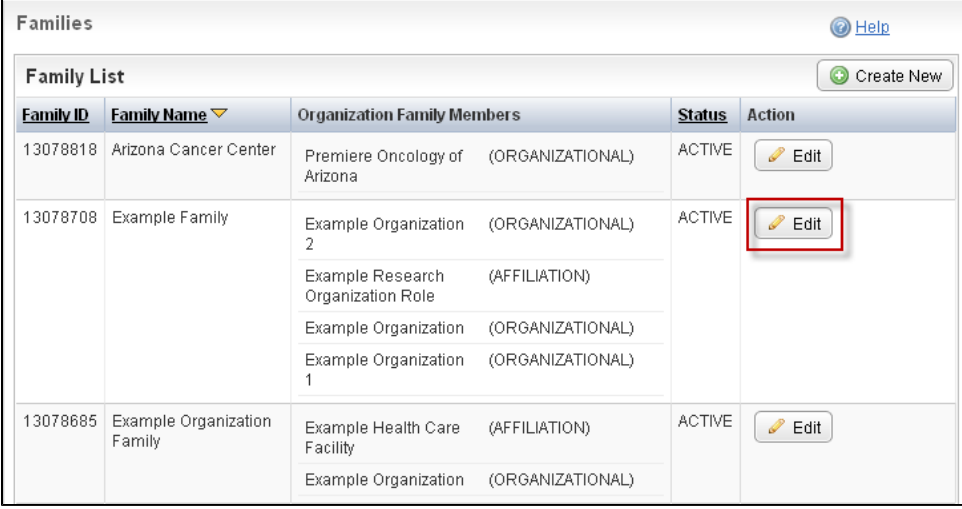

Families Page

2. Locate the appropriate family, and click **Edit**.

The Family Details Page displays the list of organizations that currently belong to the family you selected.

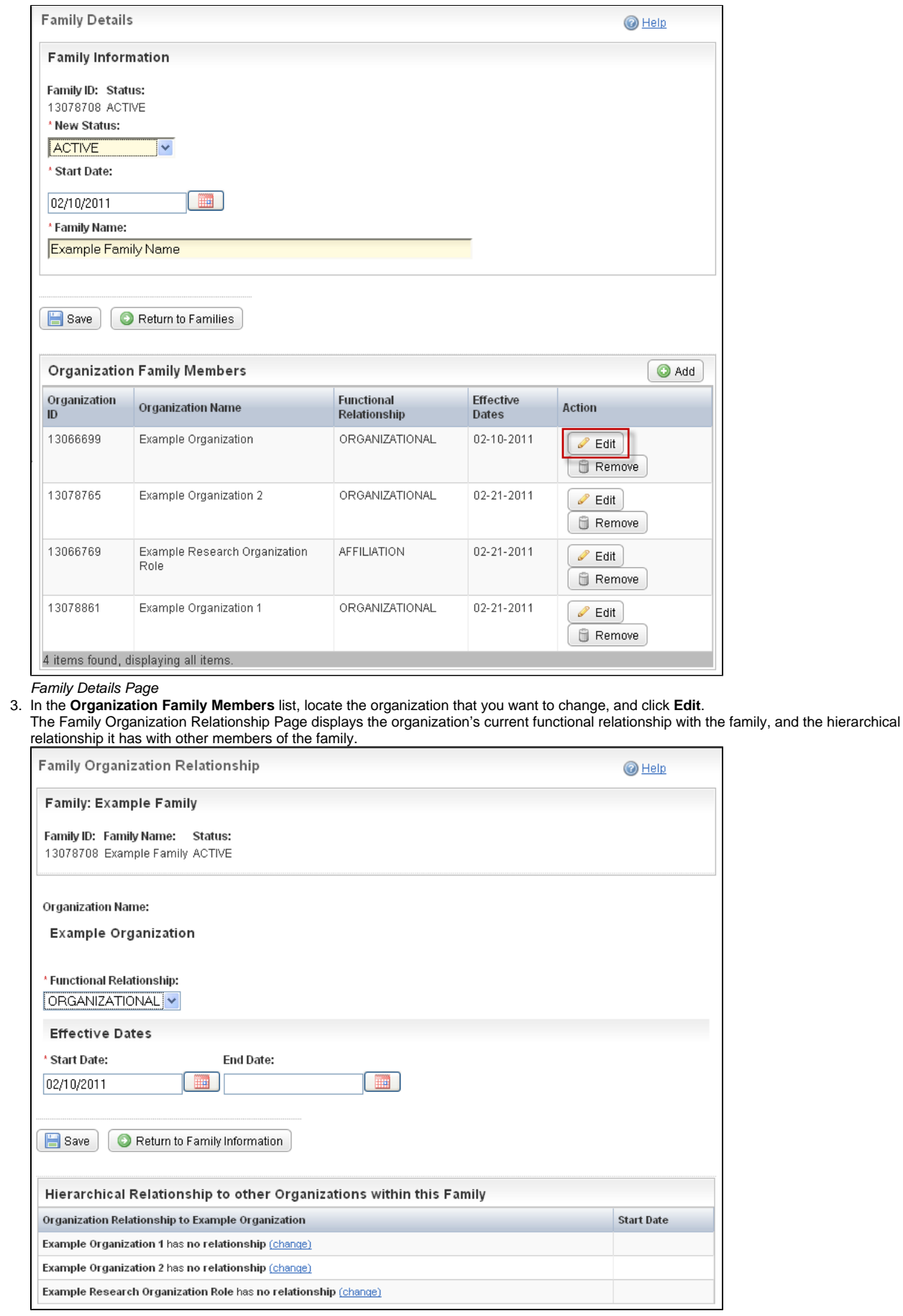

Family Organization Relationship Page – Organization Removed from Family

- 4. To change the functional relationship, from the **Functional Relationship** drop-down list, select the functional role that the organization plays in the family. See [Family and Organization Relationships](https://wiki.nci.nih.gov/pages/viewpage.action?pageId=357697681) for valid values.
- 5. To change the hierarchical relationships, in the **Hierarchical Relationship to other Organizations within this Family** table, locate the organization whose relationship to the current organization you want to change, and click **Change**. The Change Hierarchical Relationship window appears.

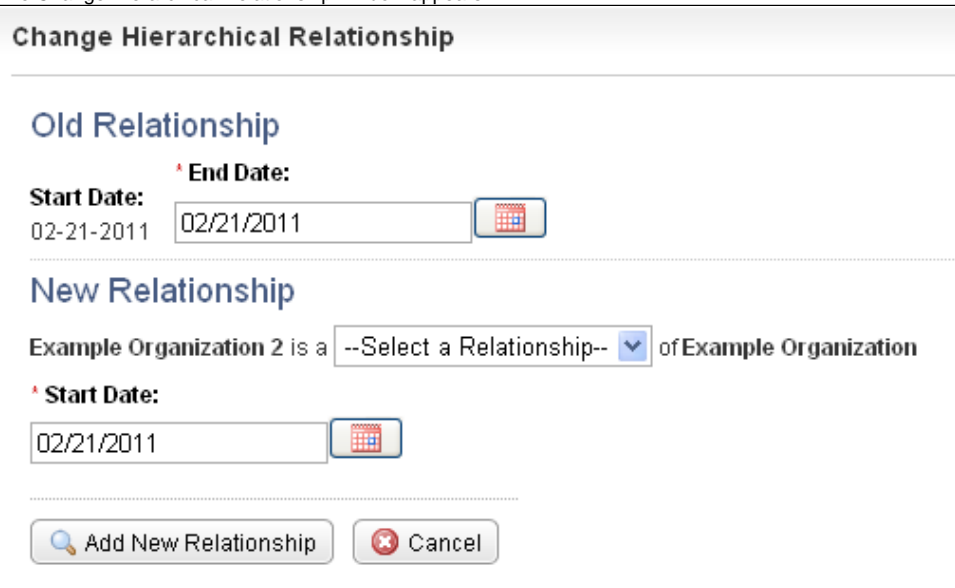

Change Hierarchical Relationship Window

6. From the **Select a Relationship** drop-down list, select the relationship that the selected organization has with the current organization. For example, if Organization 1 is the parent of Organization 2, and you selected Organization 1, select **Child** from the **Select a Relationship** drop-down list, because Organization 2 is the child of Organization 1.

## 7. Click **Add New Relationship**.

If a relationship had been established previously, the Change Hierarchical Relationship window displays the old and new relationships.

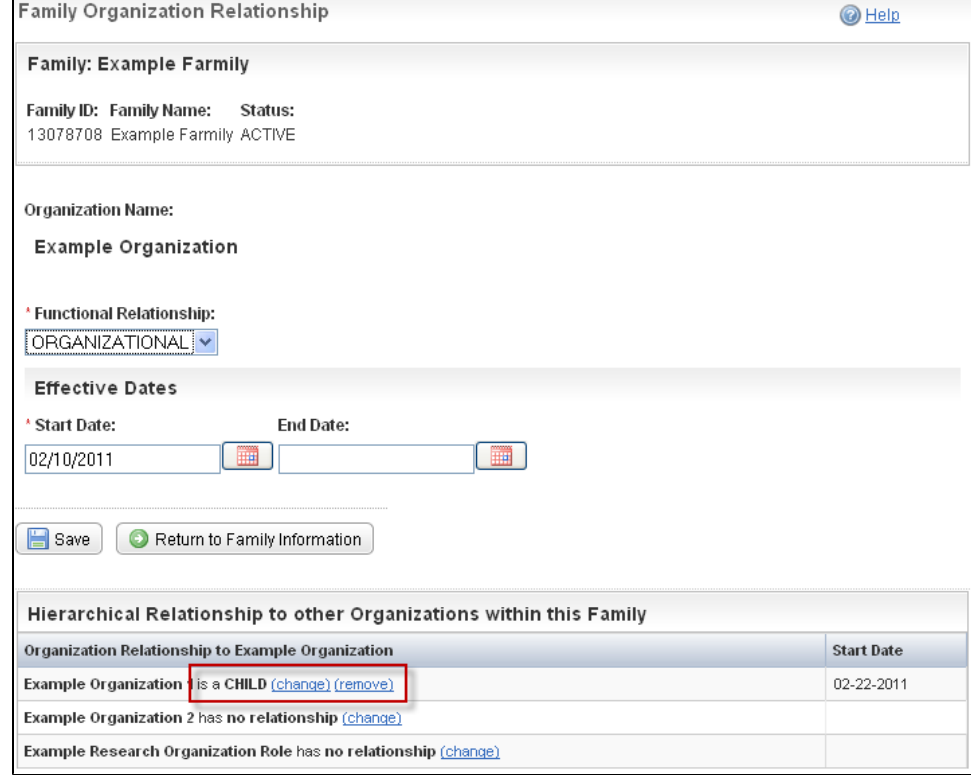

Change Hierarchical Relationship Window – Old and New Relationships

8. In the **End Date field**, enter the date on which the former relationship ended (if appropriate) [.](https://wiki.nci.nih.gov/pages/viewpage.action?pageId=341184110)

Adding an end date inactivates and hides the organization's relationship with this family.Δ

9. In the **Start Date** field, enter the date on which the new relationship started. The system default is the current date.

## 10. Click **Add New Relationship**.

Δ

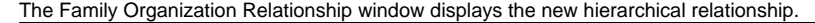

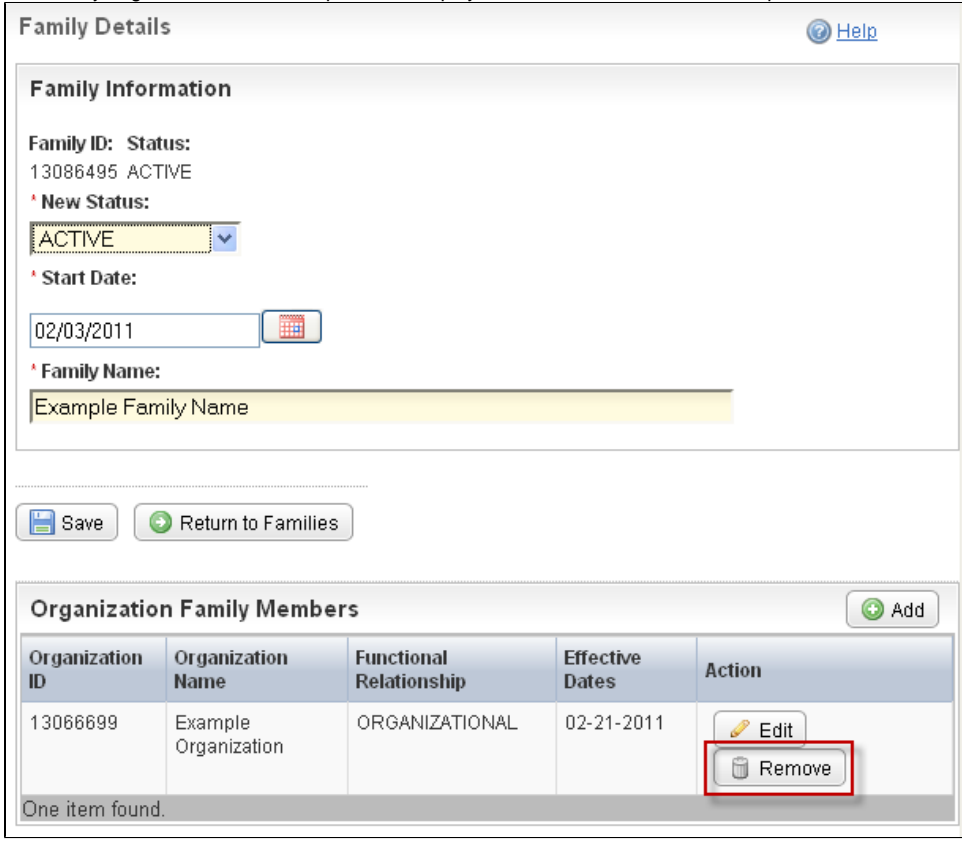

Family Organization Relationship Window – New Hierarchical Relationship

- 11. To remove an existing relationship, in the **Hierarchical Relationship to other Organizations within this Family** table, click **Remove**.
- 12. Click **Save**, and then click **Return to Families**.